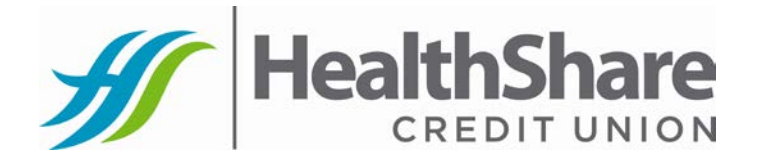

## **Mobile Banking & Text Banking**

To access Mobile and Text Banking on your phone you must first have access to HealthShare Credit Union Online Banking. If you do not have access to Online Banking please come to one of our locations to speak with a member service representative to get set up.

## **Mobile Banking**

You must have internet capability and access on your mobile device to use HealthShare Credit Union Mobile banking. To begin using HealthShare Credit Union Mobile Banking, go to www.camsbycbs.net/ghccu-ibranch/mobi on your phone. Save this link under your Favorites for easy access. Once you have saved this link you must login the same way you would login to Online Banking at www.healthsharecu.org. Once logged in, you have the ability to access your account balances, make transfers, and view eDocuments.

## **Text Banking**

To use HealthShare Credit Union Text Banking you must have Text Messaging capability on your Mobile Device. To set up Text Banking, you must login to your Online Banking on your computer at www.healthsharecu.org . Once you have accessed your Online Banking you must go to *Preferences* at the top of the page. Once there, go to *Text Message Setup* at the bottom of the left menu. You must enter the 10 digit phone number, without dashes, of the mobile phone you would like to use when accessing your Text Banking. Then select your *cell phone carrier* and click *Send Verification Code*. A code will be sent to your phone instantly via text message. Once you have received your six digit code, enter it into the *Verification Code* Box and click *Finish Setup*. You are able to set up more than one phone with this system. If you would like to set up an additional mobile device simply click on *Phone Setup,* under the setup area, and repeat the process.

On the setup page you will see a list of your Accounts with a *Text Name* Field. These are the default Names in which you will use for each of your accounts when using Text Banking. You have the ability to change these names to anything you would like.

Now that your phone is set up, you have the ability to access many different time saving features on your mobile device. To get your account information by using Text Banking you will enter ghccu@camsbycbs.net in the contact field of your Text message. In the body of the Text message you will enter one of the following codes to retrieve your information.

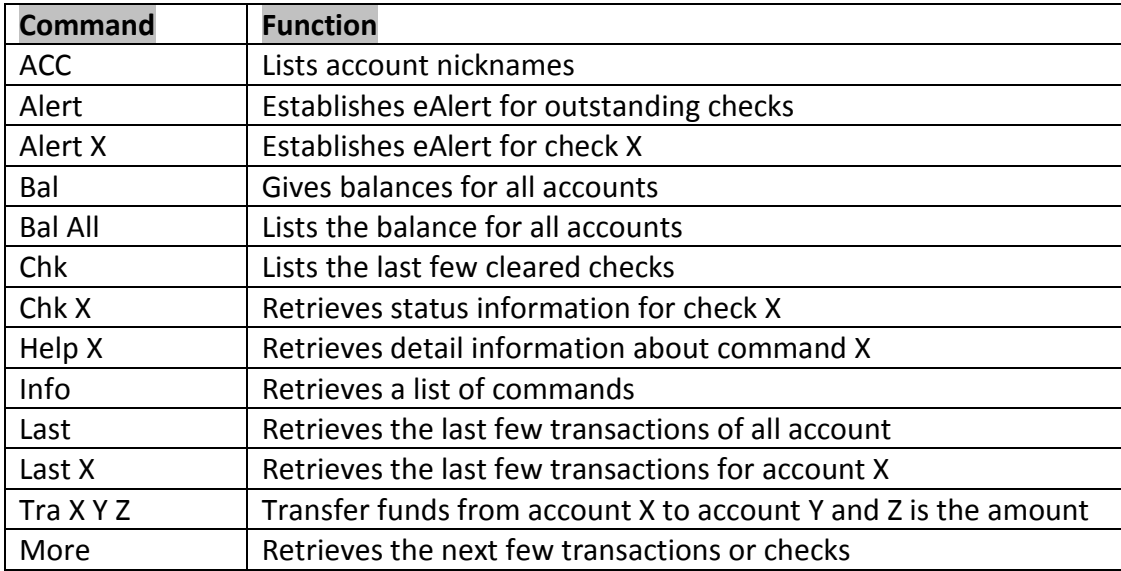

• X in the above chart means an account Text Name that you established in Internet Branch.

• If you just want your savings account balance you would type: LAST 99 *(the 99 is for your primary savings account).*

• If you would like to do a transfer of \$100.00 from savings to checking, you would enter: TRA 99 85 100

Step #1: Ente[r ghccu@camsbycbs.net](mailto:ghccu@camsbycbs.net) as the number to send the text message to.

**Step #2:** In the body of the text message **Bal 99** enter the information you are requesting In this example, I am inquiring the balance of Share 99 account. Below that, I am transferring money from my savings to my checking account.

**Step #3:** Press Send. You will receive a text message with your balance inquiry or a comfirmation that your transfer was complete.

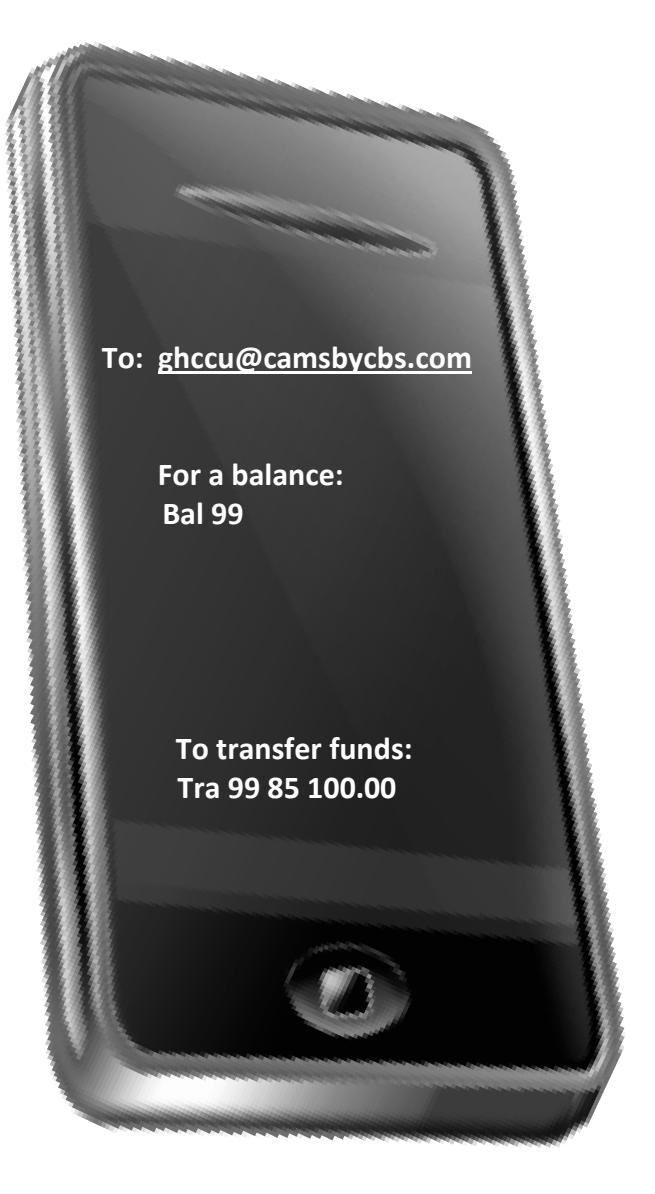

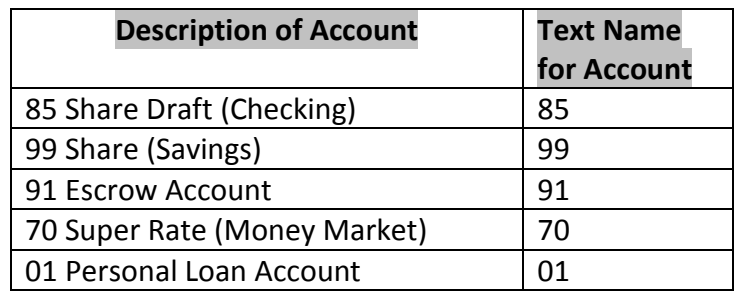

Helpful Tips:

- Save [ghccu@camsbycbs.net](mailto:ghccu@camsbycbs.net) as a contact or speed dial for easier access.
- Everyone is able to make balance inquiries and transfers.
- Both Mobile and Text Banking are real-time activity.
- Standard text messaging rates will apply.